## **Short Manual Books**

Some people did mail questions about Books and the possibility to see the applets of Pre-Course in Draughts.

So we have made a short manual about the query functions in Books. Later on we will publish a larger manual where we also explain the insert and change options for users with an account of Toernooibase.

## **The Opening screen (homepage)**

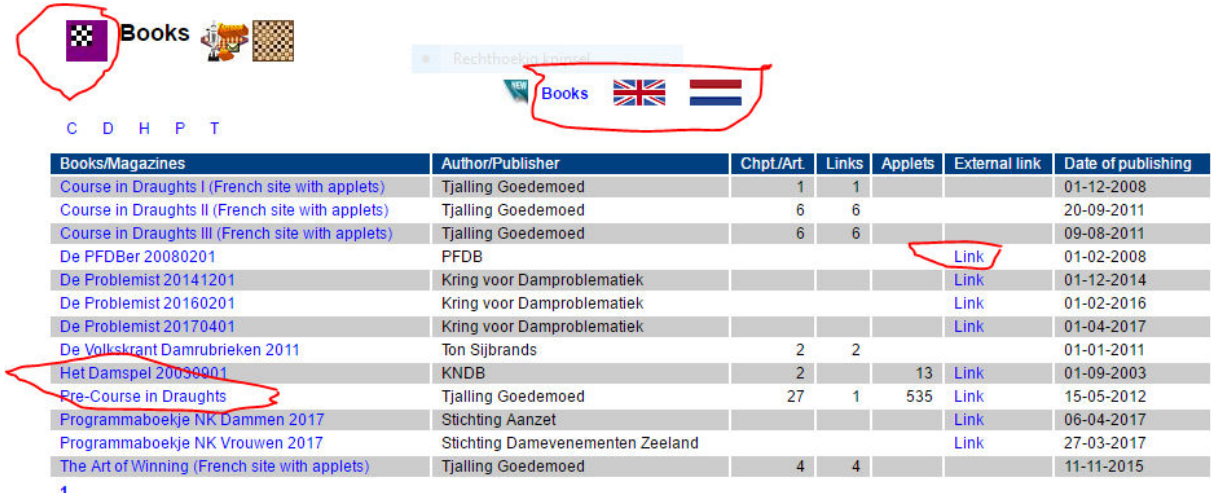

I have marked the links that are accessible for every visitor of the options books. Left above is the logo of Books. When you click on this logo you always go to the homepage of Books.

In the middle there is also the link Books with the same option to go to the homepage. With the flags you can switch between English en Dutch. The icon NEW is for users with an account of Toernooibase. They can add a new Book as item in the list.

Under the header Books/Magazines you find a Link from where you go to the Chapters/Articles of the Book.

Under the header External link you find links to a external place on Internet where the original of the book in PDF or a html-page (sometimes with applets) of the book can be found.

Under the header Chpt/Art. you can see how many chapters/articles of the book are registrated and can be displayed in Toernooibase.

Next is the header links, which specifies how many external links there are at the layer Chapters/Articles.

Let's click on the link Pre-Course in Draughts:

## **The layer chapters/articles:**

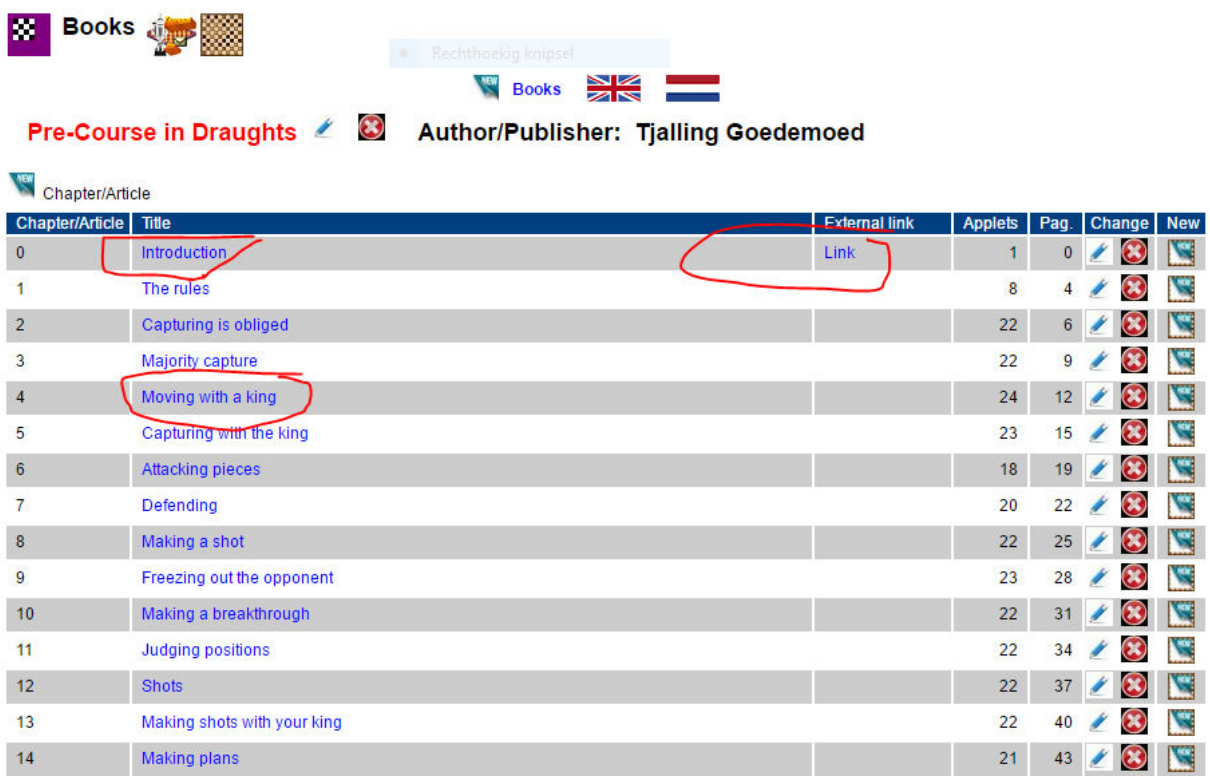

Here we see the next layer Chapters/Article.

We see links of the title of the Chapter/Article and we see one External link, where you can read here the chapter Introduction complete.

You see here als the icon New left above. Here users withe an account can add a new chapter/article to the book.

On the right after each chapter book you see also the icons change (a wizards stick), delete (a red cross). With this two icons users with an account can change the content displayed at the chapter (name, external link, amount of applet, and pagenumber of original document of the chapter) and delete also a chapter. Also there is the icon new. With this icon users with an account can add a applet to the chapter.

As mentioned under the header applets you can see how many applets interactive are on this chapter and under the header Page you see at what pagenumber in original document this chapter can be found.

Let's click on the chapter Moving with a king:

## **The layer applets:**

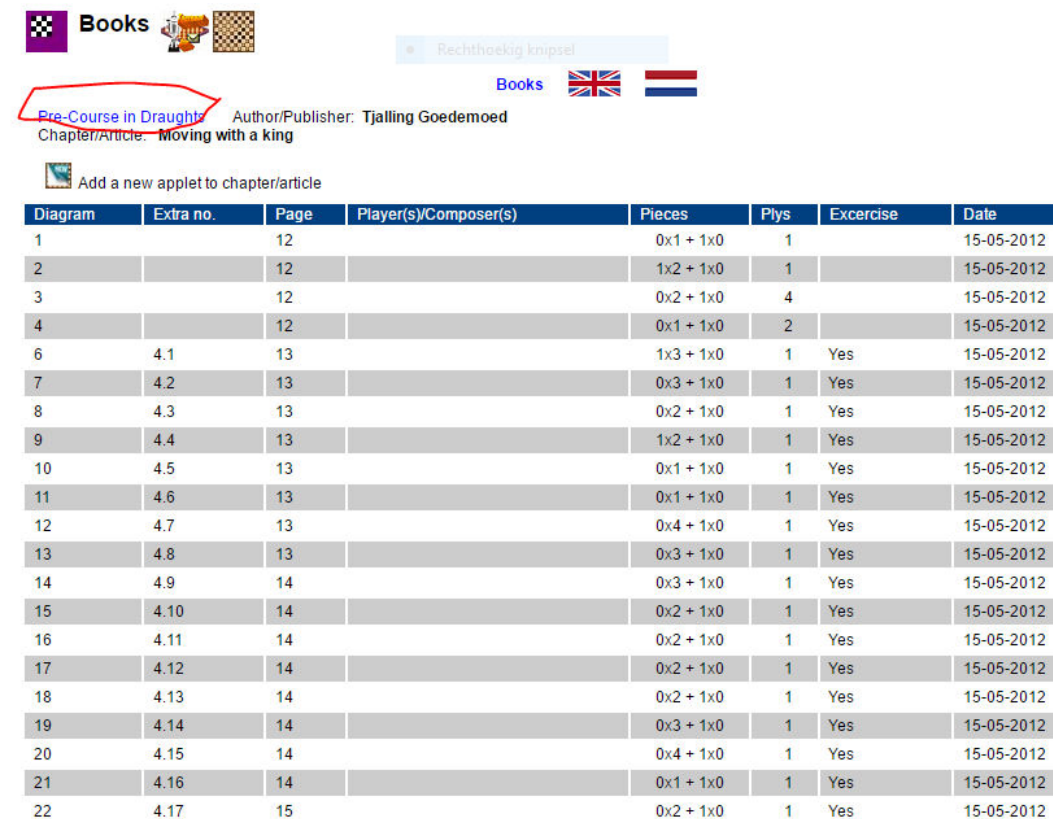

œ

æ

医学

æ

▩

▩

圞

œ

æ

æ

æ

**Belle** 

羉

Right above you see a link Pre-Course in Draughts where you again can go to the Index of the Book and change to another chapter.

Also you see again the icon NEW, where users with an account can add a applet to this chapter.

Under the header View you see an icon of a draughtsboard. By clicking on the draughtsboard you go to the applet.

Under the other headers you see more information (diagram number, extra number, page on original document etc.).

Important that you also see under the header Exercise that this applet is an exercise where you can test if you see the solution.

Lets click on the icon, with the exercise 4.1 (the extra number):

**The applet:** 

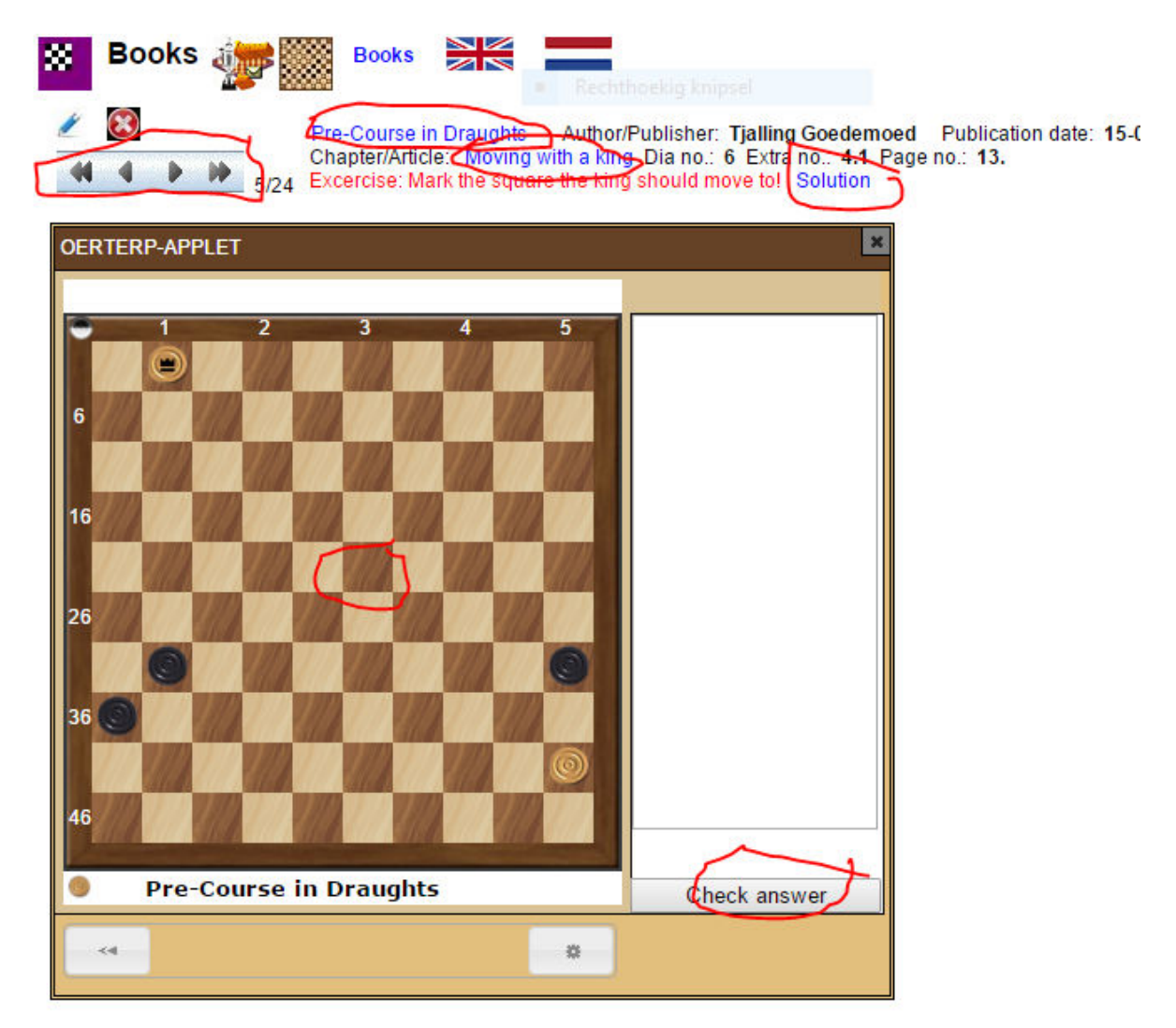

You see above a lot of information.

With the link Pre-Course in Draughts you can go to the index of the book. With the link Moving with a king you can go to the index of the chapter.

Also you see again the change (wizard-stick) and delete (red cross) function for users with an account of Toernooibase.

And you see in light blue a navigation possibility to switch from applet to applet.

In the applet self you can make the exercise which is in red text above. We place the king on the field 23. And then you can go to Check Answer. You get a pop-up if the answer is right or wrong. (test it in Toernooibase).

With the link Solution (above) you can replay the solution if you want. Let's click on solution:

Solution:

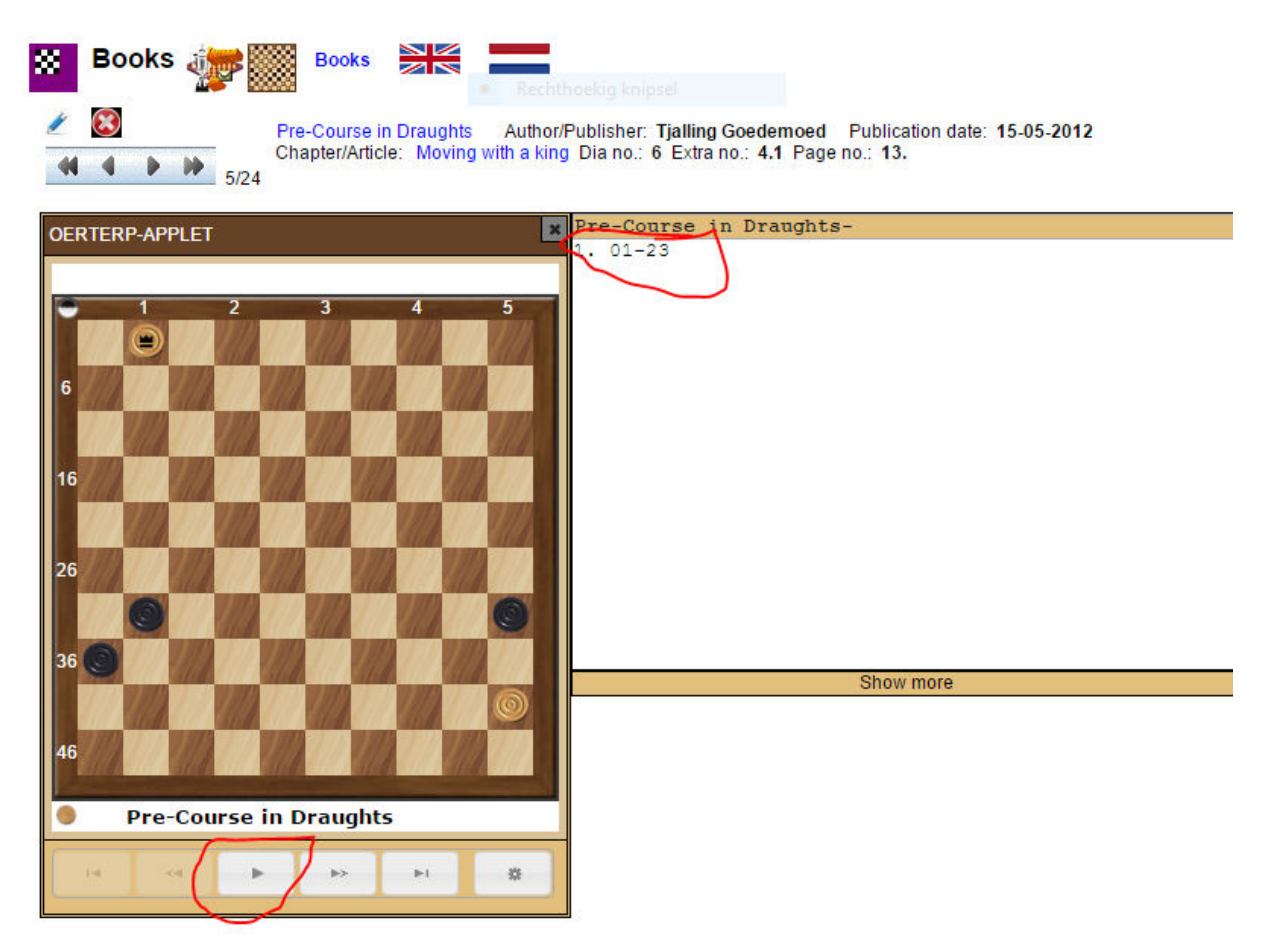

It is almost the same screen. But you see that the notation is on the left of the applet(sometimes there is more text and moves). When you click on 01-23 the king will animated go to field 23. And also when you click on the play function (which we advise), the solution will be displayed animated.

When there is no Exercise you go to an applet where you can display the moves of the item which is in the text (right on the frame next to the applet) explained.

Well, that is the Short Manual of Books. A lot of success, to replay for example the Pre-Course of Draughts.

Piet Bouma. Harlingen,  $9^{th}$  may 2017.